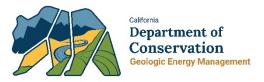

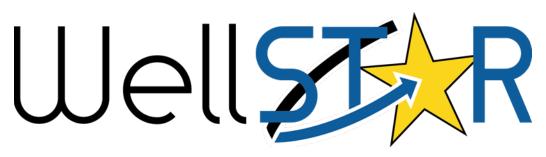

# User Reference Guide Bulk Scheduling

# Table of Contents

| С | OURSE  | OVERVIEW                                                 |
|---|--------|----------------------------------------------------------|
|   | Course | E DESCRIPTION                                            |
| 1 | SUB    | MIT BULK SCHEDULING FORM4                                |
|   | 1.1    | Navigating to Bulk Scheduling Form                       |
|   | 1.1.1  | Navigate to Bulk Scheduling Form from Online Forms Page4 |
|   | 1.1.2  | 2 Navigate to Bulk Scheduling Form from Scheduler        |
|   | 1.2    | STEP 1. FORM INFORMATION                                 |
|   | 1.3    | STEP 2. OPERATOR INFORMATION                             |
|   | 1.4    | STEP 3. DOWNLOAD THE EDD                                 |
|   | 1.4.   | Schedule New Test(s)/Inspection(s)12                     |
|   | 1.4.2  | 2 Update Existing Test(s)/Inspection(s)13                |
|   | 1.4.3  | 3 Cancel Existing Test(s)/Inspection(s)15                |
|   | 1.5    | Step 3. Uploading EDD                                    |
|   | 1.6    | STEP 4. BULK SCHEDULING DETAILS                          |
|   | 1.7    | Correct Warnings and Critical Errors                     |
|   | 1.7.   | Warning Message and Critical Error Key Points27          |
|   | 1.8    | Step 5. Submit the form                                  |

# **COURSE OVERVIEW**

## **Course Description**

The Bulk Scheduling form allows Internal and External Users to schedule and maintain scheduled test and inspections. Multiple scheduled tests and inspections can be created and updated on a single Electronic Data Deliverable (EDD). Scheduled tests and inspections can be created, updated and canceled through the form. There are no review steps for this form, when the user submits the form, an alert is sent to the dispatching workgroup, and WellSTAR is updated.

Only one Bulk Scheduling form should be open per Operator per District at a time, to ensure the changes made will not be overwritten by a subsequently submitted form.

# **1** SUBMIT BULK SCHEDULING FORM

Generate the bulk scheduling form to create, update, and cancel scheduled tests or inspections.

## 1.1 Navigating to Bulk Scheduling Form

There are multiple ways to navigate to and launch the Bulk Scheduling form. Two of the most common methods explained below. Only one of the following options is required to launch the form.

### 1.1.1 Navigate to Bulk Scheduling Form from Online Forms Page

Figure 1: Navigation to Online Forms Page illustrates the Home menu with the Forms menu item highlighted and the Online Forms submenu selected.

|   | Explore    | Data  | Forms Tools Maps |              |          |  |  |  |
|---|------------|-------|------------------|--------------|----------|--|--|--|
|   | ome<br>OME |       | Online Forms     |              |          |  |  |  |
| 5 | My Tasks   | Tasks | Alerts           | Online Forms | Forms In |  |  |  |

Figure 1: Navigation to Online Forms Page

Table 1: Online Forms Page Instructions

| Step | Action                                   | <b>Required Fields</b> |
|------|------------------------------------------|------------------------|
| 1    | From the Home screen click Online Forms. |                        |
| 2    | Click on <b>Online Forms</b> .           |                        |

Figure 2: Online Forms Screen Snapshot illustrates Online Forms screen that illustrates:

- Hightlights the Advanced Filtering command indicated by the filter icon
- Illustrates filter criteria that includes Form Name, Form Category, Purpose, Version and Count
- Illustrates sample search criteria of "bulk" and search results of "bulk scheduling"

|                 |   |               |                                                                                          | ▼ Adv                         | anced Filtering | Search |       |
|-----------------|---|---------------|------------------------------------------------------------------------------------------|-------------------------------|-----------------|--------|-------|
| Form Name 📍     |   | Form Category | Purpose                                                                                  | 1.0                           | Version         |        | Count |
| bulk            | ٣ | T             |                                                                                          | Ŧ                             |                 | Ŧ      |       |
| Julk Scheduling |   | Test          | Buik Schedule Tests<br>Components and We<br>Schedule Inspections<br>Components, Wells, I | its and/or<br>for Facilities, | 1               |        | 1     |

Figure 2: Online Forms Screen Snapshot

#### Table 2: Advanced Filtering Instructions

| Step | Action                                                                 | <b>Required Fields</b> |
|------|------------------------------------------------------------------------|------------------------|
| 1    | Click on Advanced Filtering to refine your search.                     |                        |
| 2    | Filter by "Bulk".                                                      |                        |
| 3    | Click on the <b>Bulk Scheduling</b> form hyperlink to access the form. |                        |

#### 1.1.2 Navigate to Bulk Scheduling Form from Scheduler

Figure 3: Scheduler Screen Snapshot illustrates:

- Actions command selected
- Available Actions displayed are Schedule New Event, Bulk Scheduling, Export Excel, and Export – PDF

Figure 3: Scheduler Screen Snapshot

| Scheduler        |       |             |             |                             |            |       |          |                |                    |         | O Help |
|------------------|-------|-------------|-------------|-----------------------------|------------|-------|----------|----------------|--------------------|---------|--------|
| Search Category  |       | Search Valu | 10 O        |                             |            |       | Start Da | te             | End Date           |         |        |
| District         | •     | Southern    |             |                             |            | •     | 11/05/2  | 2020           | 11/19/2020         | 6       | Subm   |
| 8                |       |             |             |                             |            |       | ▼ Adva   | nced Filtering | Actions Search     |         | ],     |
| Scheduled Da     | Event | DE          | vent Type   | Operator                    | Subject ID | Subje | ect Name | Event Status   | Schedule New Event | Actions |        |
| 11/11/2020 08:15 |       | R           | adioactive  | Sentinel Peak               |            |       |          | L              | Bulk Scheduling    |         |        |
| AM               | 44277 | Tr          | acer Survey | Resources<br>California LLC | 0403726580 | LAI 1 | 439      | Scheduled      | Export - Excel     | Actions | •      |
| 11/11/2020 08:00 |       | R           | adioactive  | Sentinel Peak               |            |       |          |                | Export - PDF       |         |        |
| AM               | 44272 |             | acer Survey | Resources                   | 0403726574 | BC 2  | 90       | Waive          |                    | Actions | *      |

Table 3: Scheduler Screen Instructions

| Step | Action                                                                         | Required<br>Fields |
|------|--------------------------------------------------------------------------------|--------------------|
| 1    | From the Home screen, select <b>Explore Data</b> and select <b>Scheduler</b> . |                    |
| 2    | From the Scheduler page click Actions.                                         |                    |
| 3    | Click on <b>Bulk Scheduling</b> .                                              |                    |

## 1.2 Step 1. Form Information

Figure 4: Form Instruction Screen Snapshot indicates the required fields using a red star. The required fields are: Organization, District, and Description. The Form Information screen informs the user:

Operators scheduling a text or inspection after normal business hours (between 5pm – 8am), or on a weekend or holiday must contact the local District office to schedule with the on-call engineer. Using WellSTAR

to schedule tests that are not compliant with UC or UGS scheduling and notification regulations may result in violations issued to the operator.

Figure 4: Form Instruction Screen Snapshot also contains the contact information for each district.

| m Information                                                                           |                                                                                                    | [Hide Form Naviga          |
|-----------------------------------------------------------------------------------------|----------------------------------------------------------------------------------------------------|----------------------------|
| (between 5pm-8am), or on<br>local District office to scheo<br>WellSTAR to schedule test | t or inspection after normal business hours<br>a weekend or holiday must contact the<br>lule with the on-call engineer. Using<br>s that are not compliant with UIC or UGS<br>regulations may result in violations issued | * Indicates Required Field |
| Coastal District                                                                        |                                                                                                    |                            |
| Orcutt                                                                                  | (805) 937-7246                                                                                                    |                            |
| Ventura                                                                                 | (805) 937-7246                                                                                                    |                            |
| Inland District                                                                         | (661) 322-4031                                                                                                    |                            |
| Northern District                                                                       | (916) 322-1110                                                                                                    |                            |
| Southern District                                                                       | (562) 637-4400                                                                                                    |                            |
| Form Name                                                                               |                                                                                                    |                            |
| Bulk Scheduling                                                                         |                                                                                                    |                            |
| Organization *                                                                          |                                                                                                    |                            |
| Aera Energy LLC (A0610                                                                  | ) - Bakersfield, CA                                                                                                    | •                          |
| District*                                                                               |                                                                                                    |                            |
| Coastal                                                                                 |                                                                                                    | •                          |
| Description *                                                                           |                                                                                                    | 6                          |
| Rescheduling San                                                                        | Ardo RA Surveys to following week.                                                                                                    |                            |
|                                                                                         |                                                                                                    |                            |
|                                                                                         |                                                                                                    |                            |
|                                                                                         |                                                                                                    | 1                          |
|                                                                                         |                                                                                                    |                            |

Figure 4: Form Instruction Screen Snapshot

| Step | Action                                                                                                    | Required<br>Fields |
|------|----------------------------------------------------------------------------------------------------|--------------------|
| 1    | As an external user, the <b>Organization</b> will be preselected<br>for you and is uneditable.<br><b>Note:</b> the orginaization prepopulated is based on the<br>organization selected when signing in. If you wish to fill<br>this form for another organization you are affiliated with,<br>you must log out and log back in under that<br>organization. | Yes                |
| 2    | Select the correct <b>District</b> .<br><b>Note:</b> this will limit the existing scheduled tests and inspections included in the EDD export to ones within the selected district.                                                                                                    | Yes                |
| 3    | Enter a relevant <b>Description</b> .                                                                                                    | Yes                |

## 1.3 Step 2. Operator Information

Figure 5: Operator Information Screen Snapshot illustrates steps 1 through 4 described in the following table.

Figure 5: Operator Information Screen Snapshot

| rm ID: 132206           |                                  |                     |                                    |                      |                        |                            |                        |
|-------------------------|----------------------------------|---------------------|------------------------------------|----------------------|------------------------|----------------------------|------------------------|
| E Form Navigation       | Operator Information             | n                   |                                    | l.                   | [Hide Form Navigation] |                            |                        |
| 1. Form Information     | Please enter inf                 | ormation below.     |                                    | * Indicate           | s Required Field       |                            |                        |
| 2. Operator Information | Organization N<br>Vaquero Energy |                     | Type of Org<br>Corporation         | anization            |                        |                            |                        |
| 3. Lease Information    |                                  | rimary Address      | Corporation                        |                      |                        |                            |                        |
| 4. Lease Associations   | 4700 Stockdale<br>Suite 120      |                     |                                    |                      |                        |                            |                        |
| 5. Document Upload      | Bakersfield, CA                  |                     |                                    |                      |                        |                            |                        |
| 6. Form Submit          | Organization P                   | rimary Phone Number | Ext                                |                      |                        |                            |                        |
| 7. Confirmation         | Contacts                         |                     | 4                                  |                      |                        |                            |                        |
| 8. Review Comments      |                                  |                     | 1                                  | Y Advanced Filtering | Actions - 2            | Add Contact 3              |                        |
| 9. Review               | Name †                           | Phone Number        | Email                              | Role                 | Actions                | Export - Excel             |                        |
|                         | Stephen<br>Cunningham            | (661) 747-9631      | scunningham@vaquero<br>energy.comx | Agent                |                        | Export - PDF               |                        |
|                         | Victor Medran                    | 0 (661) 222 4024    | victor.medrano@conser              | Submitter            |                        | Add Contact                |                        |
|                         | victor Median                    | 0 (661) 322-4031    | vation.ca.govx                     | Submitter            |                        | Is this contact already in | * Indicates Required I |
|                         |                                  |                     |                                    |                      |                        | Contact Role*              | (                      |
|                         |                                  |                     |                                    |                      |                        |                            | •                      |
|                         |                                  |                     |                                    |                      |                        | Find Person *              |                        |
|                         |                                  |                     |                                    |                      |                        | Contact Name               | •                      |
|                         |                                  |                     |                                    |                      |                        | Phone Number               |                        |
|                         |                                  |                     |                                    |                      |                        |                            |                        |
|                         |                                  |                     |                                    |                      |                        | Email                      |                        |
|                         | 6                                |                     |                                    |                      |                        |                            | (1                     |
|                         |                                  | ave                 |                                    |                      |                        |                            | Cancel Sa              |

| Step | Action                                                                                                    | Required<br>Fields                                                                                                    |
|------|----------------------------------------------------------------------------------------------------|----------------------------------------------------------------------------------------------------|
| 1    | Additional contacts can be added to this form.                                                                                                    |                                                                                                    |
| 2    | If a relevant person is not listed on the contacts list, click Actions.                                                                                                    |                                                                                                    |
| 3    | Click Add Contact.                                                                                                    |                                                                                                    |
| 4    | Complete <b>Add Contact</b> dialogue box that appears.<br><b>Note</b> : Can only add contact, if contact is already<br>associated to the organization in WellSTAR.<br>Note: The people added to the form contacts will<br>receive an email when the form is accepted.<br>Note: This does not replace field contact/dispatch<br>notes in the EDD. | Contact Role,<br>Find Person<br>Contact<br>Name, Phone<br>Number,<br>Email (if<br>contact is not<br>already in<br>WellSTAR). |
| 5    | Click <b>Save</b> to add the contact and close the dialog box.                                                                                                    |                                                                                                    |
| 6    | Click <b>Next</b> .                                                                                                    |                                                                                                    |

## 1.4 Step 3. Download the EDD

Figure 6: EDD Upload Screen Snapshot illustrates the Form Navigation screen with the EDD Upload option selected and the resulting EDD Upload screen. The steps related to this screen snapshot is described in the following table of steps.

Figure 6: EDD Upload Screen Snapshot

| Form Navigation                                                                   | eDD Upload                                                                                                    |
|-----------------------------------------------------------------------------------|----------------------------------------------------------------------------------------------------|
| 1. Form Information     2. Operator Information                                   | <ul> <li>Download the pre-populated template to schedule new events or<br/>modify existing ones. See further details on Instructions tab of EDD<br/>template.</li> </ul>                                                                                                    |
| 3. EDD Upload     4. Bulk Schedule Details     5. Form Submit     6. Confirmation | Do you wish to submit scheduled event data using an Electronic Data Deliverable (EDD) template? *                                                                                                    |
|                                                                                   | Step 3: Upload the completed EDD. Browse                                                                                                    |
|                                                                                   | Click Next to upload EDD. See template for specific instructions on filling out the fields.<br>Note: Your EDD may take some time to populate in this form. If you would like to return later, you can save<br>and close, then visit the Forms in Progress section of your landing page to resume editing this form. |
|                                                                                   | Back Next Save                                                                                                    |

Table 6: EDD Upload Instructions

| Step | Action                                                                                                    | Required<br>Fields |
|------|----------------------------------------------------------------------------------------------------|--------------------|
| 1    | Click on <b>Yes</b> to download the EDD.<br>Note: EDD should be downloaded each time to pull the<br>most up to date data from WellSTAR. |                    |
| 2    | Click on <b>Download</b> the EDD template.                                                                                              |                    |
| 3    | Add or Edit test/inspection information in EDD.                                                                                         |                    |
| 4    | Save EDD.                                                                                                    |                    |

#### 1.4.1 EDD Key Points

- External users: The EDD will download all scheduled tests and inspections for the Operator 24 hours or more into the future.
- DO NOT CHANGE THE FORMAT OF THE EDD. If the EDD formatting is altered, the EDD may not process.

#### 1.4.2 Schedule New Test(s)/Inspection(s)

Figure 7: Test/Inspection Spreadsheet illustrates

- the columns described in the following table
- the list of valid values for the Operation column which are: Update, New and Canceled

Figure 7: Test/Inspection Spreadsheet

|    | А         | В          | С                    | D                | E                    | F                                                     | <b>A</b>                              |
|----|-----------|------------|----------------------|------------------|----------------------|-------------------------------------------------------|---------------------------------------|
| 1  | Operation | Subject ID | Date (MM/DD/YYYY)    | Time (HH:MM)     | Test/Inspection Type | Dispatching Notes/Field Contact (Name, Number, Notes) | Subjec                                |
| 2  |           | *          |                      |                  |                      |                                                       |                                       |
| 3  | Update    | ┛          |                      |                  |                      |                                                       |                                       |
| 4  | Canceled  |            | Update               |                  |                      |                                                       |                                       |
| 6  |           |            | New                  |                  |                      |                                                       |                                       |
| 8  |           |            | Canceled             |                  |                      |                                                       |                                       |
| 10 |           | _          |                      |                  |                      |                                                       |                                       |
| 11 |           |            |                      |                  |                      |                                                       |                                       |
| 12 |           |            |                      |                  |                      |                                                       | · · · · · · · · · · · · · · · · · · · |
|    | ← →       | EDD Inst   | tructions Test-Inspe | ction Combinatio | 15 (+) :             |                                                       | Þ                                     |

Table 7: Test/Inspection Spreadsheet Instructions

| Step | Action                                                                                                    | Required<br>Fields |
|------|----------------------------------------------------------------------------------------------------|--------------------|
| 1    | Select <b>New</b> in the Operations column.                                                                          | Yes                |
| 2    | Enter the Subject ID (API number, Facility ID, Lease ID,<br>Component ID, UGS project code, or UIC project<br>code). | Yes                |

| Step | Action                                                                                                    | Required<br>Fields  |
|------|----------------------------------------------------------------------------------------------------|---------------------|
| 3    | Enter the Date, Time, and Test/Inspection Type<br><b>Note:</b> Once form is submitted, Subject ID and<br>Test/Inspection Type cannot be changed. If a record is<br>created for the incorrect subject or test/inspection type,<br>the test/inspection should be canceled, and a new<br>scheduled test or inspection be created. | Yes                 |
| 4    | Enter Dispatching Notes.<br><b>Note:</b> the dispationg notes can be used to provide a contact for that specific inspection or any other information CalGEM may need about that scheduled event. Please enter a contact name and phone number.                                                                                 | No, but<br>perfered |

#### 1.4.2.1 Key Points

- Test/Inspection Status, Priority, and Assigned Engineer, are all Internal Only fields (CalGEM staff only). This means that External changes to these columns will not be accepted by WellSTAR.
  - When scheduling new test(s)/inspection(s) <u>external</u> users will leave these columns blank (for new test(s)/inspection(s)).
  - When updating an existing future event, the external user will leave the data as it was prepopulated by the EDD.

#### 1.4.3 Update Existing Test(s)/Inspection(s)

Figure 8: Existing Test/Inspection Spreadsheet illustrates a spreadsheet with data populated.

| 1  | Α             | В          | C                 | D            | Ĕ                                 | F                                                                |       |
|----|---------------|------------|-------------------|--------------|-----------------------------------|------------------------------------------------------------------|-------|
| 1  | Operation     | Subject ID | Date (MM/DD/YYYY) | Time (HH:MM) | Test/Inspection Type              | Dispatching Notes/Field Contact (Name, Number, Notes)            | Sul   |
| 2  | Update        | 0403025108 | 10/14/2020        | 13:44        | Cement Memo - Plug Tag            | Tagging @ 1109' w/35 jts - 3' out, P = 1183', 139CF f/1661', tto | o Fin |
| 3  | Update        | 0403001306 | 10/14/2020        | 14:08        | Cement Memo - Plug Tag            | Tagging @ 1026', P =1202', 270CF f/1615' (120 CF f/1615' t/13    | 5 Ful |
| 4  | Update        | ▼ 02981178 | 10/16/2020        | 06:00        | Radioactive Tracer Survey         | Stan Beck (###) ### ####                                         | Lo    |
| 5  | Update<br>New | 03044272   | 10/16/2020        | 08:00        | Pressure Test - Casing Only       | Hayden (###) ### ####                                            | Be    |
| 6  | Canceled      | 03044272   |                   |              | lean Out Tag                      | Troy with MMI (###) ### #### Tagging at 1254' with CTU           | Be    |
| 7  |               | 0402977045 | Undate            |              | lean Out Tag                      | Tagging @ 1213', P = 1289', Perfs @ 1140-1220'; jeff(###) ###    | - 62  |
| 8  |               | 0403044240 | opulate           |              | lowout Prevention Equipment Test  | Tim Collom 805-937-7248                                          | Re    |
| 9  |               | 0403044272 | New               |              | adioactive Tracer Survey          |                                                                  | Be    |
| 10 |               | 0403044240 |                   |              | adioactive Tracer Survey          |                                                                  | Re    |
| 11 |               | 0403050912 | Canceled          |              | Vell MIT - Other                  |                                                                  | 55    |
| 12 |               | 0403025108 | 10/13/2022        | 08.00        | conditions of Approval Inspection | Steel plate; Zach (###) ### #####                                | Fin   |
| 13 |               | 0403056012 | 10/17/2022        | 11:45        | CEQA Inspection                   | Pam King (###) ### ####                                          | 55    |
| 14 |               | 0403033386 | 10/15/2023        | 11:00        | Cement Memo - Plug Tag            | Tagging @ 721', P = 866', 120 CF f/1597', 5.5" 15.5#, Rich(###)  | 53    |
| 15 |               | 0403067534 | 03/03/2025        | 00:00        | Well MIT - Other                  | MIT Part 1                                                       | Un    |
| 16 |               |            |                   |              |                                   |                                                                  |       |
| 17 |               |            |                   |              |                                   |                                                                  |       |
| 18 |               |            |                   |              | 0                                 |                                                                  | 1     |

#### Figure 8: Existing Test/Inspection Spreadsheet

Table 8: Update Test/Inspection Spreadsheet Instructions

| Step | Action                                                                                                    | Required<br>Fields |
|------|----------------------------------------------------------------------------------------------------|--------------------|
| 1    | Select <b>Update</b> in the Operations column.                                                                                                | Yes                |
| 2    | Updates can be made to Date, Time, and Dispatching Notes/Field Contact.                                                                       |                    |
|      | <b>Note:</b> The updated must be used when changing any of the cells' data. Updates that do not have "Update" selected, will not be modified. |                    |
|      | <b>Note:</b> an email will be sent to the assigned engineer informing them of the change to this scheduled test or inspection.                |                    |

#### 1.4.3.1 Key Points

- Test/Inspection Status, Priority, and Assigned Engineer, are all Internal Only fields. This means that External users cannot select nor change any of these columns.
- When scheduling new and/or updating existing test(s)/inspection(s) <u>external</u> users will leave these columns blank (for new test(s)/inspection(s)) or with the prepopulated data (for existing test(s)/inspection(s)).

#### 1.4.4 Cancel Existing Test(s)/Inspection(s)

Figure 9: Cancel Test/Inspection Spreadsheet illustrates the selection of Canceled from the Operation pull down menu.

Figure 9: Cancel Test/Inspection Spreadsheet

| Operation       | Subject ID        |
|-----------------|-------------------|
| Canceled        | 0403025108        |
| Update          | <b>v</b> 03001306 |
| Update          | 02981178          |
| New<br>Canceled | 03044272          |

Table 9: Cancel Test/Inspection Spreadsheet Instructions

| Step | Action                                                                                                    | Required<br>Fields |
|------|----------------------------------------------------------------------------------------------------|--------------------|
| 1    | Select <b>Canceled</b> in the Operations column.<br><b>Note:</b> NO further action is needed. A user does not<br>need to update the test or inspection status. WellSTAR<br>will automatically update the Test/Inspection Status to<br>Canceled after the form has been submitted. | Yes                |

## 1.5 Step 3. Uploading EDD

Figure 10: EDD Upload Screen illustrates these screen elements:

- Instructions: Download the pre-populated template to schedule new events or modify existing ones. See further details on instructions tabe of EDD template
- User Prompt: Do you wish to submit scheduled event using an Electronic Data Deliverable (EDD) template?
- User Selection: Yes option selected
- Instructions:
  - Step 1: Download the EDD template
  - Step 2: Fill out all fields in the template
  - Step 3: Upload the completed EDD
- Instructions: Click Next to upload EDD. See template for specific instructions on filing out the fields.
- Note: Note: Your EDD may take some time to populate in this form. If you would like to return later, you can save and close, then visit the Forms in Progress section of your landing page to resume editing this form.

#### Figure 10: EDD Upload Screen

| EDD Upload                                                                                                    |
|----------------------------------------------------------------------------------------------------|
| Download the pre-populated template to schedule new events or * Indicates Required Field modify existing ones. See further details on Instructions tab of EDD template.                                           |
| Do you wish to submit scheduled event data using an Electronic Data Deliverable (EDD) template? *                                                                                                    |
| ● Yes ○ No                                                                                                    |
| Step 1: Download the EDD template.                                                                                                    |
| Step 2: Fill out all fields in the template.                                                                                                    |
| Step 3: Upload the completed EDD.                                                                                                    |
| Browse                                                                                                    |
| Click Next to upload EDD. See template for specific instructions on filling out the fields.                                                                                                    |
| Note: Your EDD may take some time to populate in this form. If you would like to return later, you can save and close, then visit the Forms in Progress section of your landing page to resume editing this form. |
|                                                                                                    |

#### Table 10: EDD Upload Instructions

Save

Next

Back

| Step | Action                                                                                    | Required<br>Fields |
|------|-------------------------------------------------------------------------------------------|--------------------|
| 1    | Select <b>Browse</b> and select the EDD to upload by navigating through Windows Explorer. | Yes                |
| 2    | Click <b>Next</b> to proceed with next step in form.                                      | Yes                |

## 1.6 Step 4. Bulk Scheduling Details

This step ensures the data uploaded through the EDD fits the expected format and requirements of WellSTAR. Any needed changes to the data in the grid below (illustrated in Figure 11: Bulk Schedule Details Screen ) will need to be made in the EDD, then the EDD will need to be re-uploaded.

#### Figure 11: Bulk Schedule Details Screen

| m schedul<br>led. | led test/inspe |      | If errors exist | they must b | e corrected | in the EDD f | template and re- |
|-------------------|----------------|------|-----------------|-------------|-------------|--------------|------------------|
|                   |                |      |                 |             |             |              |                  |
|                   |                | Y AC | dvanced Filter  | ing Actio   | ons 🗸 🛛 S   | earch        |                  |
| ect ID            | Date           | Time | Test/I          | Subje       | Test/I      | Valida       | Message          |
|                   |                |      |                 |             |             |              |                  |
|                   |                |      |                 |             |             |              |                  |
|                   |                |      |                 |             |             |              |                  |
|                   |                |      |                 |             |             |              |                  |
|                   |                |      |                 |             |             |              |                  |
|                   |                |      |                 |             |             |              |                  |
|                   |                |      |                 |             |             |              |                  |
|                   |                |      |                 |             |             |              |                  |
|                   |                |      |                 |             |             |              |                  |
|                   |                |      |                 |             |             |              |                  |

Table 11: Bulk Schedule Details Instructions

| Step | Action                                                                                                    | Required<br>Fields |
|------|----------------------------------------------------------------------------------------------------|--------------------|
| 1    | Click the refresh button for your browser until the yellow<br>EDD processing message disappears and a green<br>success message displays. |                    |
|      | <b>Note:</b> By refreshing the grid and not the window, the processing banner will still appear. Users can continue to proceed.          |                    |
|      | <b>Note:</b> EDD processing message displays while upload is in progress.                                                                |                    |

## 1.7 Correct Warnings and Critical Errors

Figure 12:Correct Warnings & Error Grid illustrates:

- **Warning**: 3 of 8 processed records contain warnings. See grid below for further details.
- **Instructions**: Confirm scheduled test/inspection data. If errors exist they must be corrected in the EDD template and re-uploaded.

Figure 12:Correct Warnings & Error Grid

3 of 8 processed records contain warnings. See grid below for further details. Confirm scheduled test/inspection data. If errors exist they must be corrected in the EDD template and reuploaded. ۵ Advanced Filtering Search Actions -Subject ID Date Time Test... Sub... Vali... Test... Message Actions Warning: Radio Lockw The date 10/16/ 040298117 active ood 06:00 ₼ entered for Actions-2020 8 Tracer W52this test is 16 Survey in the past. Pressu Warning: Belridg re Test The date еV 040304427 10/16/ Witnes 08:00 惷 entered for Actions-2 2020 8554A s Casing this test is -2 Only in the past. Warning: Belridg Clean The date еV 040304427 10/17/ 09:41 Out Waive ⋒ entered for Actions-2 2020 8554A Tag this test is -2 in the past. Clean 040297704 10/15/ 625P-Witnes Ŧ 40.00 Viewing 1 - 8 from 8 results 1 Þ H 20 🔻 items per page Ċ H

| Table | 12: | Warning | & | Error | Review | Instructions |
|-------|-----|---------|---|-------|--------|--------------|
|-------|-----|---------|---|-------|--------|--------------|

| Step | Action                                                                                                    | Required<br>Fields |
|------|----------------------------------------------------------------------------------------------------|--------------------|
| 1    | Review table for any warning messages or critical errors.<br><b>Note:</b> Bulk Scheduling form can be submitted with<br>Warning Messages (yellow), these can be corrected as<br>needed in the EDD and reuploaded. |                    |
|      | <b>Note:</b> Bulk Scheduling form <b>cannot</b> be submitted with Critical Errors (red), these will need to be corrected in the EDD and reuploaded.                                                               |                    |

Figure 13: Error Dialog illustrates the error dialog displayed when errors are found during processing. This example illustrates:

- **Warning:** 2 of 2 processed records contains errors. See grid below for further details.
- **Instructions:** Confirm scheduled test/inspection data. If errors exist they must be corrected in the EDD template and re-uploaded.

Figure 13: Error Dialog

2 of 2 processed records contain errors. See grid below for further details.

Confirm scheduled test/inspection data. If errors exist they must be corrected in the EDD template and re-uploaded.

Figure 14: Advanced Filtering Actions

| 7              |                |       | ▼ Advanced Filtering Actions ▼ Search                           |                  |       |            |                                       |                                           | \$       |  |
|----------------|----------------|-------|-----------------------------------------------------------------|------------------|-------|------------|---------------------------------------|-------------------------------------------|----------|--|
| Subject ID     | Date           | Time  | Test                                                            | st Sub Test Vali |       | Message Ac |                                       | Actions                                   |          |  |
| <b>T</b>       |                |       |                                                                 |                  |       | <b>T</b>   |                                       | T                                         |          |  |
| 040300902<br>1 | 10/22/<br>2020 | 13:15 | Ceme<br>nt<br>Memo<br>-<br>Ceme<br>nt<br>Bond<br>Evalua<br>tion | 21-1T            |       | O          | Errors<br>and/or<br>warninç<br>on row | Is ec<br>Is no<br>Is nu<br>Is er<br>Is no |          |  |
| 040300902<br>1 | 10/22/<br>2020 | 13:15 | Ceme<br>nt<br>Memo<br>-<br>Ceme<br>nt<br>Bond<br>Evalua         | 21-1T            | Waive | 0          | Errors<br>and/or<br>warning<br>on row | js                                        | Actions∙ |  |

Table 13: Advanced Filtering Instructions

| Step | Action                                                                                                    | Required<br>Fields |
|------|----------------------------------------------------------------------------------------------------|--------------------|
| 1    | To filter the grid to easily view the errors, click <b>Advanced</b><br><b>Filtering</b> and select the filter diagram in the Message<br>column. |                    |
| 2    | Select Is not empty.                                                                                                    |                    |

| 7              |                |       | Y Advanc                                                        | ed Filterin | g Actio | ons 🗸 | Search                                   |                           | ] |
|----------------|----------------|-------|-----------------------------------------------------------------|-------------|---------|-------|------------------------------------------|---------------------------|---|
| Subject ID     | Date           | Time  | Test                                                            | Sub         | Test    | Vali  | Message                                  | Actions                   |   |
| <b>_</b>       |                |       |                                                                 |             |         |       | <b>T</b>                                 |                           |   |
| 040300902<br>1 | 10/22/<br>2020 | 13:15 | Ceme<br>nt<br>Memo<br>-<br>Ceme<br>nt<br>Bond<br>Evalua<br>tion | 21-1T       |         | O     | Errors<br>and/or<br>warnings<br>View Det | <u>Actions</u> -<br>tails |   |
| 040300902<br>1 | 10/22/<br>2020 | 13:15 | Ceme<br>nt<br>Memo<br>-<br>Ceme<br>nt<br>Bond<br>Evalua         | 21-1T       | Waive   | Θ     | Errors<br>and/or<br>warnings<br>on row   | Actions∙                  |   |

Figure 15: Advanced Filtering View Details Action

Table 14: Advanced Filtering View Details Instructions

| Step | Action                                                                                           | Required<br>Fields |
|------|--------------------------------------------------------------------------------------------------|--------------------|
| 1    | To see additional information about the errors or warnings in a row, click <b>View Details</b> . |                    |

#### Figure 16: Event Details Screen

| Subject does no  | ot belong to selected C | perator.              |                  |                                      |
|------------------|-------------------------|-----------------------|------------------|--------------------------------------|
| A Test/Inspectio | n already exists for 04 | 03009021 with the sar | ne Date/Time/Typ | e.                                   |
| Subject ID *     | Date *                  | Tim                   | 1e *             | Test/Inspection Type *               |
| 0403009021       | 10/22/2020              | 13                    | 8:15             | Cement Memo - Cement Bond Evaluation |
| Dispatching Note | s/Field Contact         |                       |                  |                                      |
| Grant            |                         |                       |                  |                                      |
|                  |                         |                       |                  |                                      |
| Subject Name     |                         | Subject Type          |                  | Subject Status                       |
| 21-1T            |                         | Well                  |                  | Active                               |
| District         |                         | Field                 |                  | Critical                             |
| Inland           |                         | Any Field             |                  |                                      |
| Sensitive/Urban  |                         | Event ID              |                  | Test/Inspection Status               |
|                  |                         |                       |                  |                                      |
| Priority         |                         | Assigned Eng          | ineer            |                                      |
|                  |                         |                       |                  |                                      |
|                  |                         |                       |                  |                                      |

#### Table 15: Event Details Screen Instructions

| Step | Action                                                                                                    | Required<br>Fields |
|------|----------------------------------------------------------------------------------------------------|--------------------|
| 1    | View Event Details for errors. The grid and pop up are provided for informational and review purposes only. <b>All updates to the data must be completed in the EDD</b> . |                    |

| Step | Action                                                                                                    | Required<br>Fields |
|------|----------------------------------------------------------------------------------------------------|--------------------|
| 2    | Open the edited EDD from previously saved location on your computer OR download the uploaded version from Step 3.                                                                                                    |                    |
|      | <b>Note:</b> The EDD pulls data from WellSTAR, if you re-<br>download the EDD, it will not include the changes<br>previously made in the EDD that was uploaded to this<br>form. Only re-download the EDD if an unaltered copy is<br>desired. |                    |
| 3    | Make correction(s) in EDD and reupload on Step 3 using the Browse button.                                                                                                    |                    |

#### Figure 17: Bulk Schedule Details Feedback Dialog

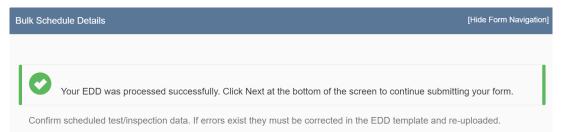

#### Figure 18: Bulk Schedule Details Screen

|                              |                | T A   | dvanced Filte                                       | ering Ac                    | tions 🗸 🔤     | Search |         | ≎ |  |
|------------------------------|----------------|-------|-----------------------------------------------------|-----------------------------|---------------|--------|---------|---|--|
| Subject ID                   | Date           | Time  | Test/I                                              | Subje                       | Test/I        | Valid  | Message |   |  |
| 0403044240                   | 10/17/2<br>021 | 11:00 | Preventi<br>on<br>Equipm<br>ent Test                | Result<br>555N5-<br>36      | Witness       | 0      |         | 4 |  |
| 0403025108                   | 10/15/2<br>022 | 08:00 | Conditio<br>ns of<br>Approva<br>I<br>Inspecti<br>on | Finley-<br>Hausen-<br>I 386 |               | 0      |         |   |  |
| 0403056012                   | 10/17/2<br>022 | 11:45 | CEQA<br>Inspecti<br>on                              | 556Q2-<br>1                 | Schedul<br>ed | 0      |         |   |  |
| 0403033386 10/15/2<br>023 1* |                | 11:00 | Cement<br>Memo -<br>Plug Tag                        | 538DHZ<br>L-33              | Witness       | 0      |         |   |  |

Table 16: Bulk Schedule Details Instructions

| Step | Action                                                                                                    | Required<br>Fields |
|------|----------------------------------------------------------------------------------------------------|--------------------|
| 1    | Click the refresh button for your browser.<br><b>Note:</b> If refreshing the grid and not the browser window, the EDD processing banner will still appear when |                    |
|      | processing completes.                                                                                                    |                    |

| Step | Action                                                                                                    | Required<br>Fields |
|------|----------------------------------------------------------------------------------------------------|--------------------|
| 2    | If there are no Critical Errors after the bulk schedule<br>details are uploaded, click Next to proceed with next<br>step in form. | Yes                |
|      | <b>Note:</b> The form may be submitted with yellow Warning Messages.                                                              |                    |

#### 1.7.1 Warning Message and Critical Error Key Points

- Errors cannot be fixed in the Bulk Schedule details table, rather the values must be fixed in the EDD and resubmitted.
- Bulk Scheduling form can be submitted with yellow Warning Messages.
- Bulk Scheduling form <u>cannot</u> be submitted with red Critical Errors.
- The EDD download will always provide a copy of the current WellSTAR data.

# 1.8 Step 5. Submit the form

Figure 19: Acknowledgement & Form Submit Review Screen

| External User Jane Doe                                                                   | 1 |
|------------------------------------------------------------------------------------------|---|
| Date Received                                                                            |   |
| 08/19/2020                                                                               | ä |
| Form Submit Preview                                                                      |   |
|                                                                                          |   |
| Click the button below to preview your submission summary.                               |   |
| Click the button below to preview your submission summary.<br>Preview Submission Summary |   |

Table 17: Acknowledgement & Form Submit Instructions

| Step | Action                        | Required Fields |
|------|-------------------------------|-----------------|
| 1    | Check the <b>Certify</b> box. |                 |
| 2    | Click Submit.                 |                 |